# การดูรายงานต่าง ๆ

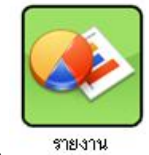

ในระบบรายงานเราสามารถดูรายงานต่าง ๆ ได้โดยการคลิกเมนู

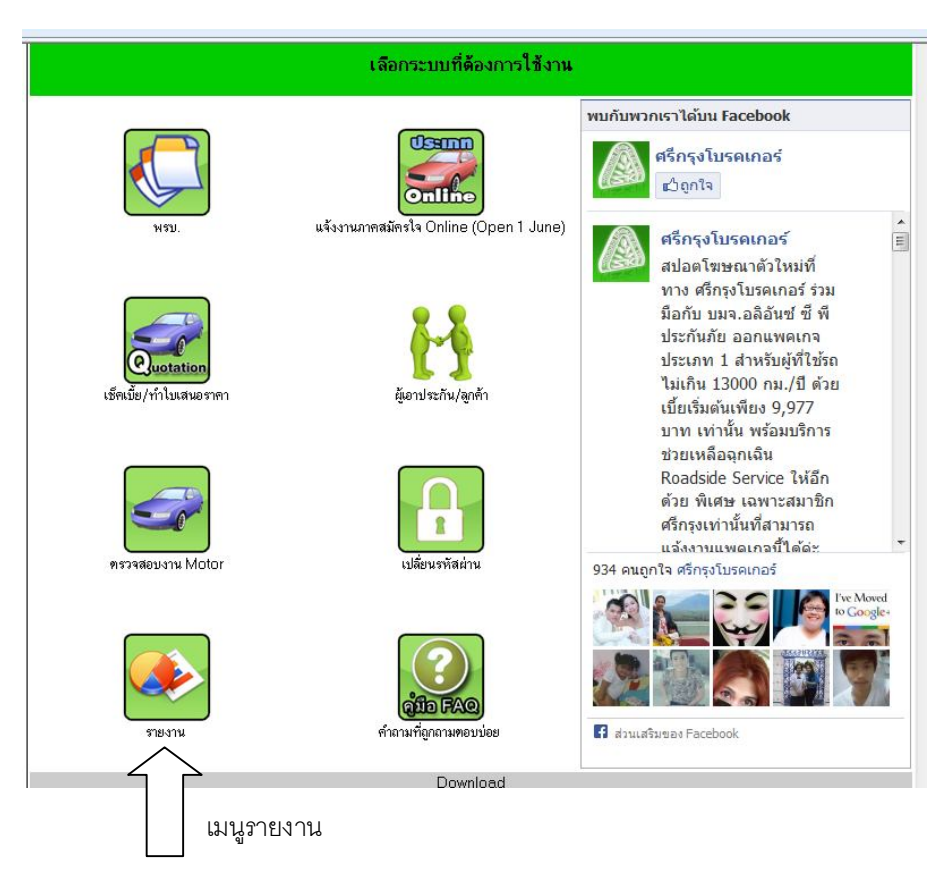

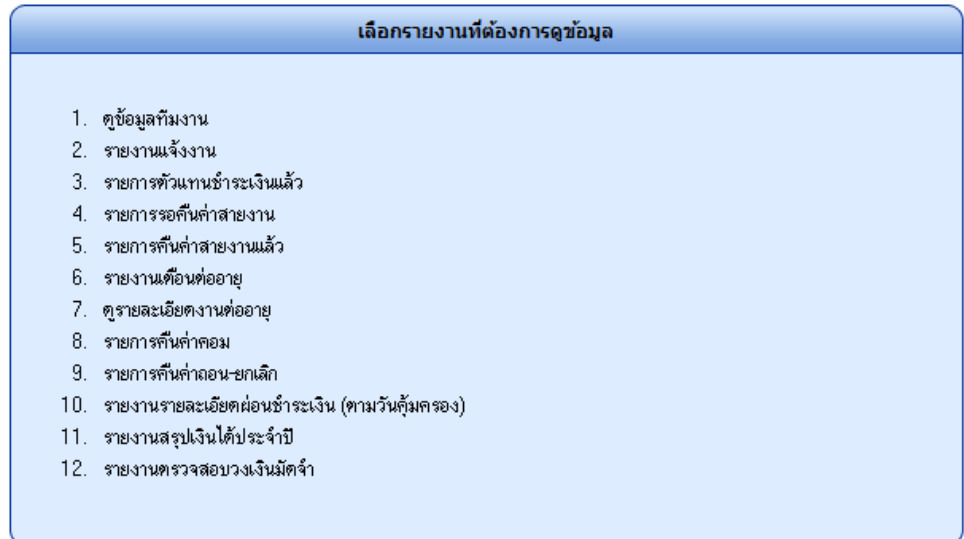

นําเม้าส์ไปคลิกในรายงานทีÉต้องการดู

#### 1 ดูข้อมูลทีมงาน

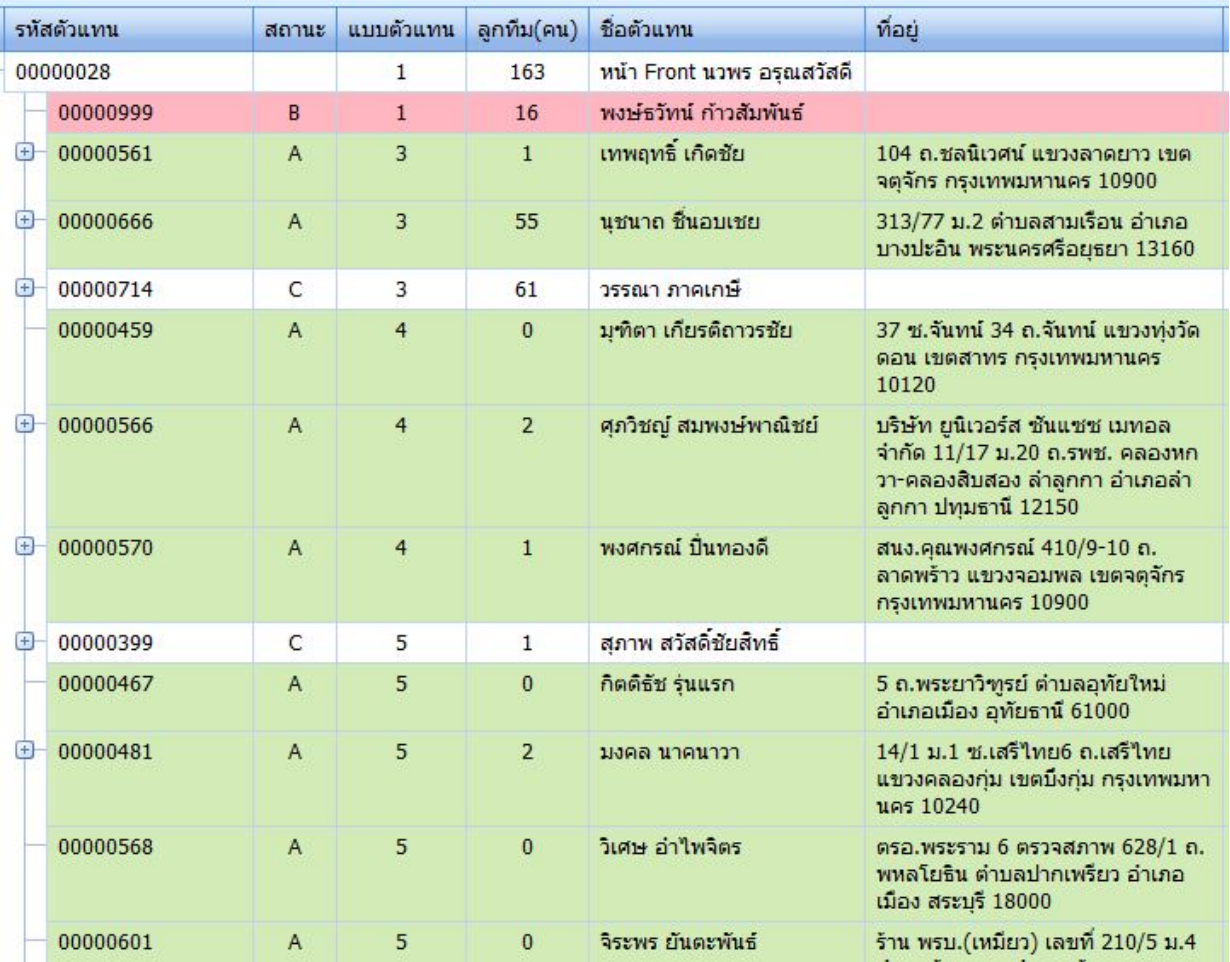

**สถานะ A** = สมาชิกที่อยู่ในสายงานของท่าน

**สถานะ B** = สมาชิกที่มีระดับเท่ากันหรือสูงกว่าได้ รับค่าแนะนำเท่านั้น

**สถานะ c** = สมาชิกที่หลุดจากทีมงานท่านอื่นซึ่งได้ แต่**สา**บงาน

**สี เขี ยว**= ทีมงานที่ท่านแนะนำมา

**สีชมพู**= ทีมงานสถานะ <sup>B</sup>

**ไม่มีสี**= ทีมงานสถานะ C

หากมีข้ อสงสัยเพิ่มเติมติดต่อสอบถามได้ ที่หมายเลขโทรศัพพ์2-8673888 ต่อ 1903 แผนกการตลาด

เครืÉองหมาย + สามารถรายละเอียดลูกทีมของคนในสายงานของเรา (หลานทีม) โดยการคลิก + ระบบจะแสดง ข้อมูลและเปลี่ยนสัญลักษณะเป็น $\mathord{\text{\rm F}}$  แทน

#### 2. รายงานแจ้งงาน

#### เป็ นรายงานสรุปการแจ้งงานประกันภัย โดยเราใส่ปี ค.ศ. และ เลือกเดือน ต้องการทราบ

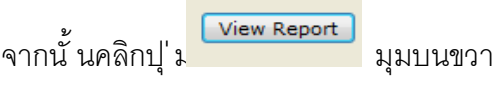

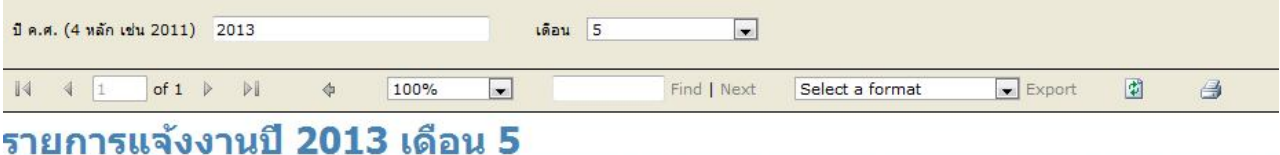

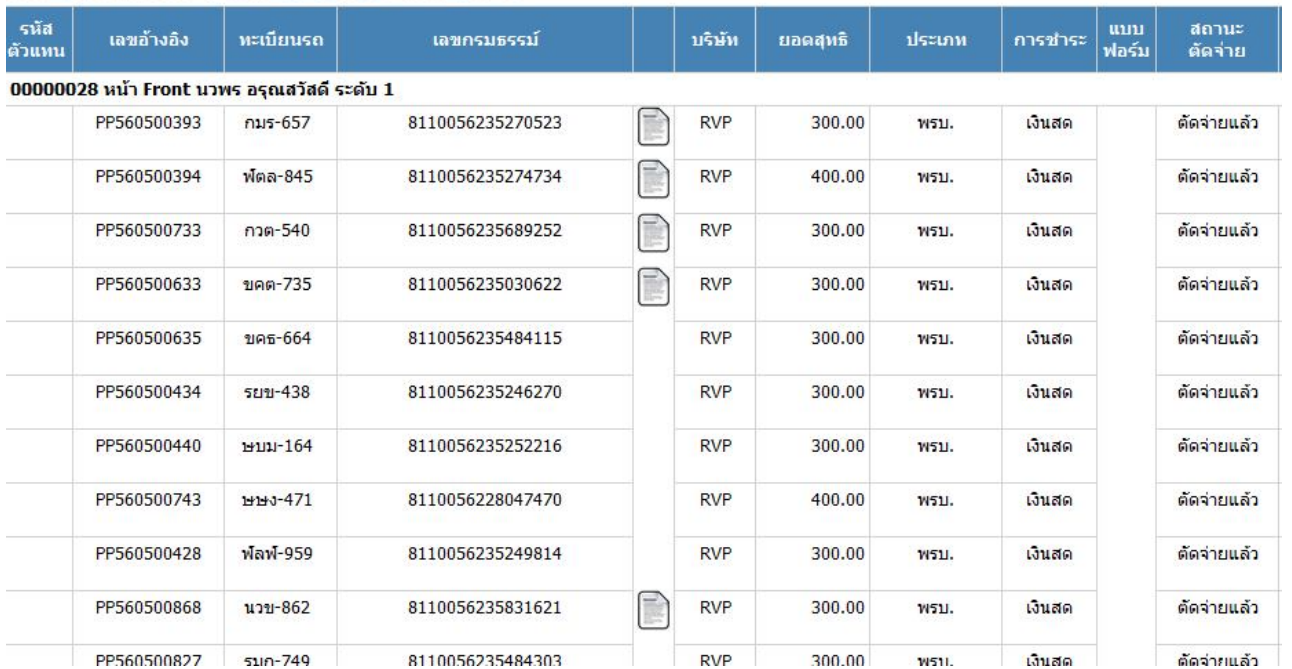

# **เมนูต่าง ๆ ในการใช้งานหน้ารายงาน**

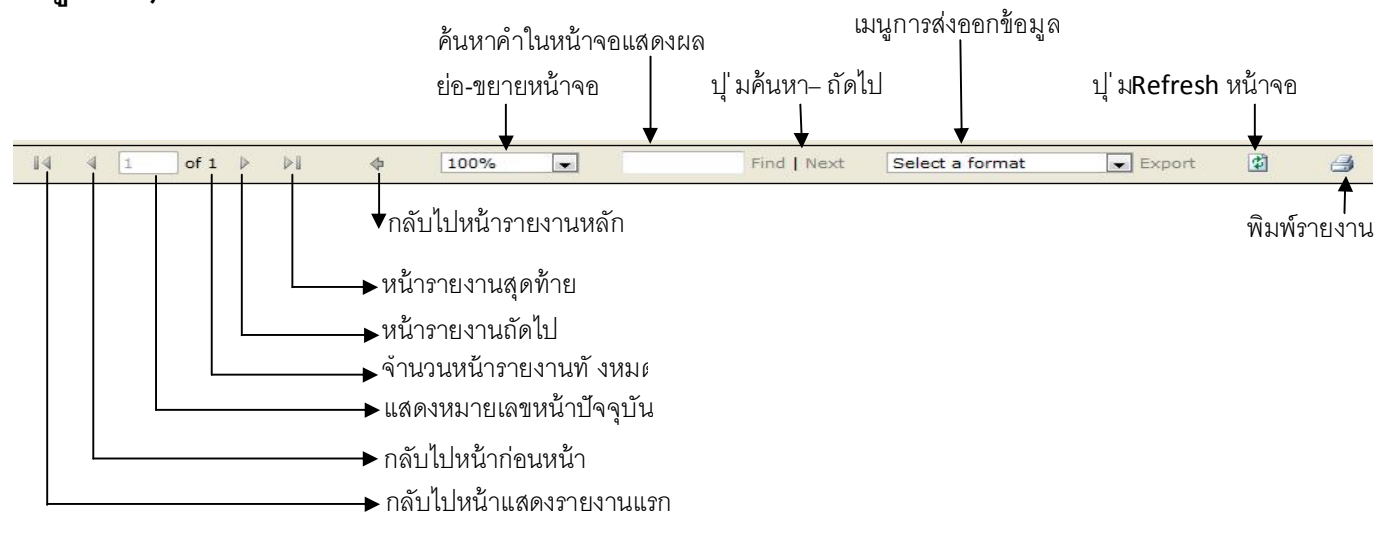

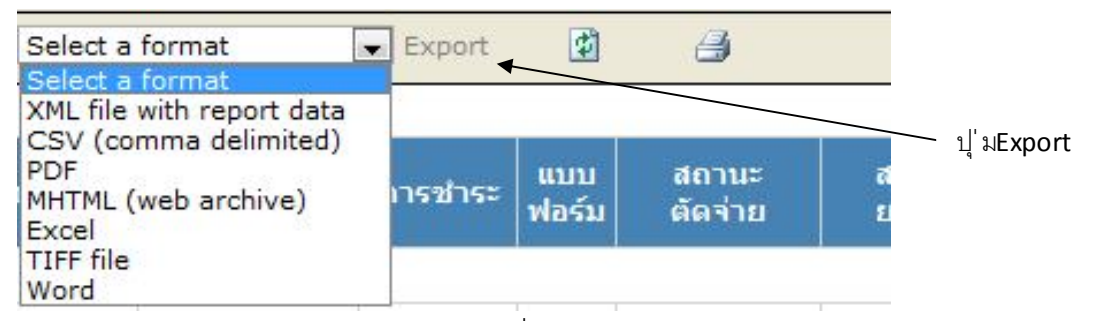

- เราสามารถจะ Export file เป็นรูปแบบอื่นเช่น pdf,Excel,Word โดยการเลือกรูปแบบไฟล์ และคลิกปุ ่ ม Export

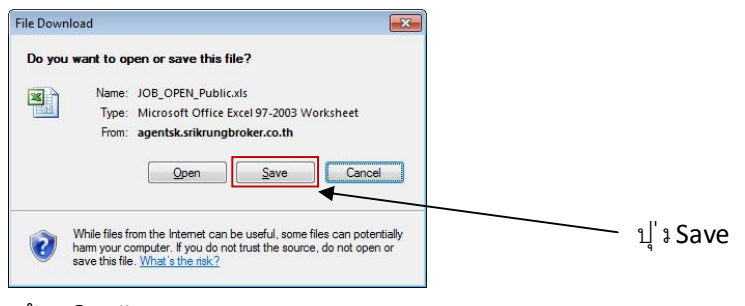

#### แล้วคลิกปุ ่ม Save

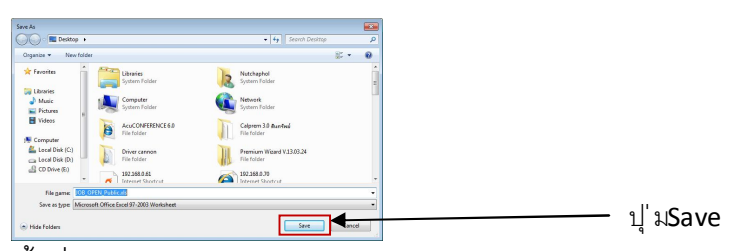

## ตั้ งชื่อไฟล์- กดปุ' มSave

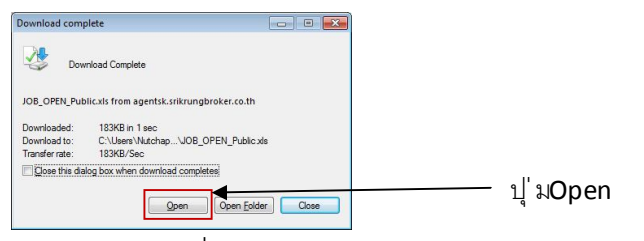

กดปุ' ม0pen เพื่อเปิดไฟล์

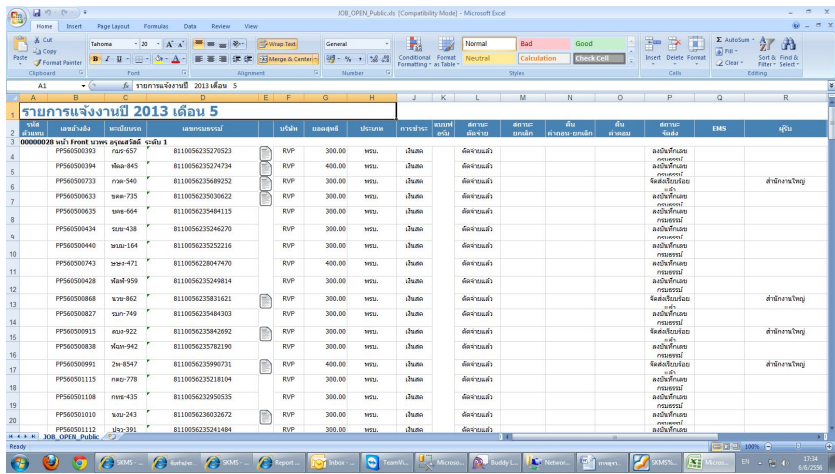

ไฟล์ทีÉได้ Export

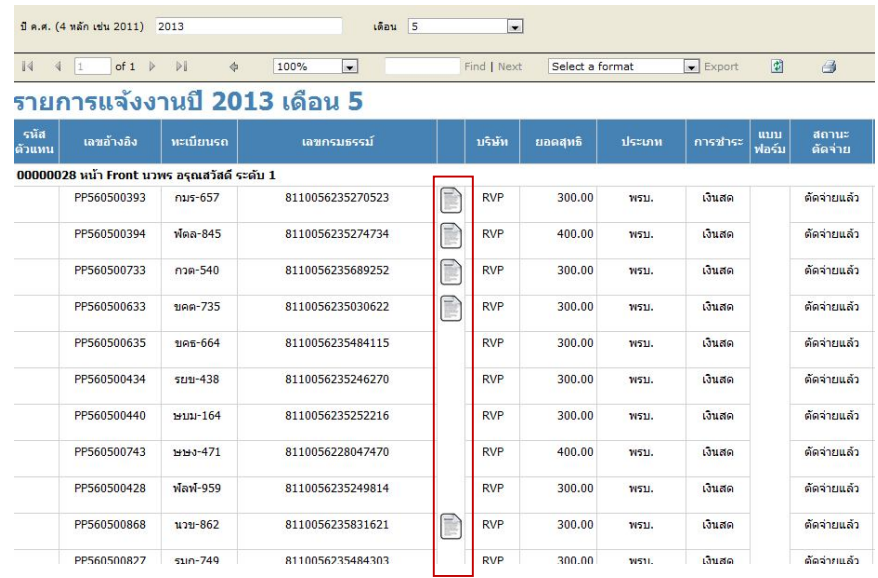

- สัญลักษณ์ดังกล่าวแสดงให้ทราบว่าสามารถดูกรรธรรม์ฉบับที่ออกงานไปแล้วได้โยการค<mark>ลิ</mark>ที่ $\Box$ 

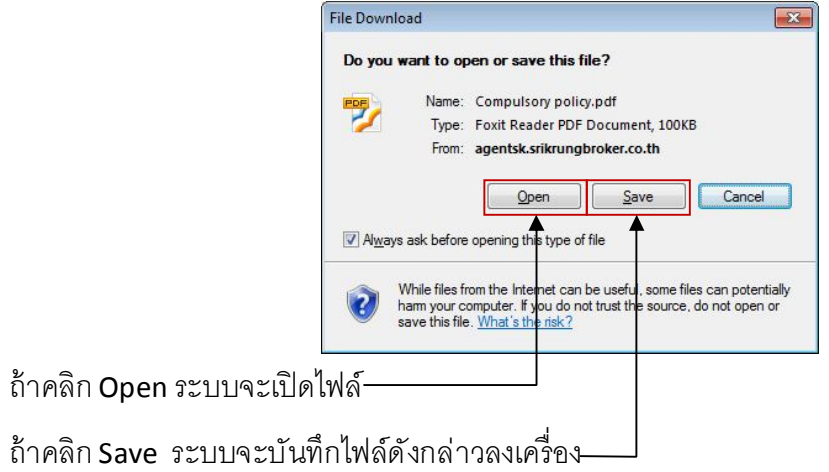

#### 3. รายการตัวแทนชําระเงินแล้ว

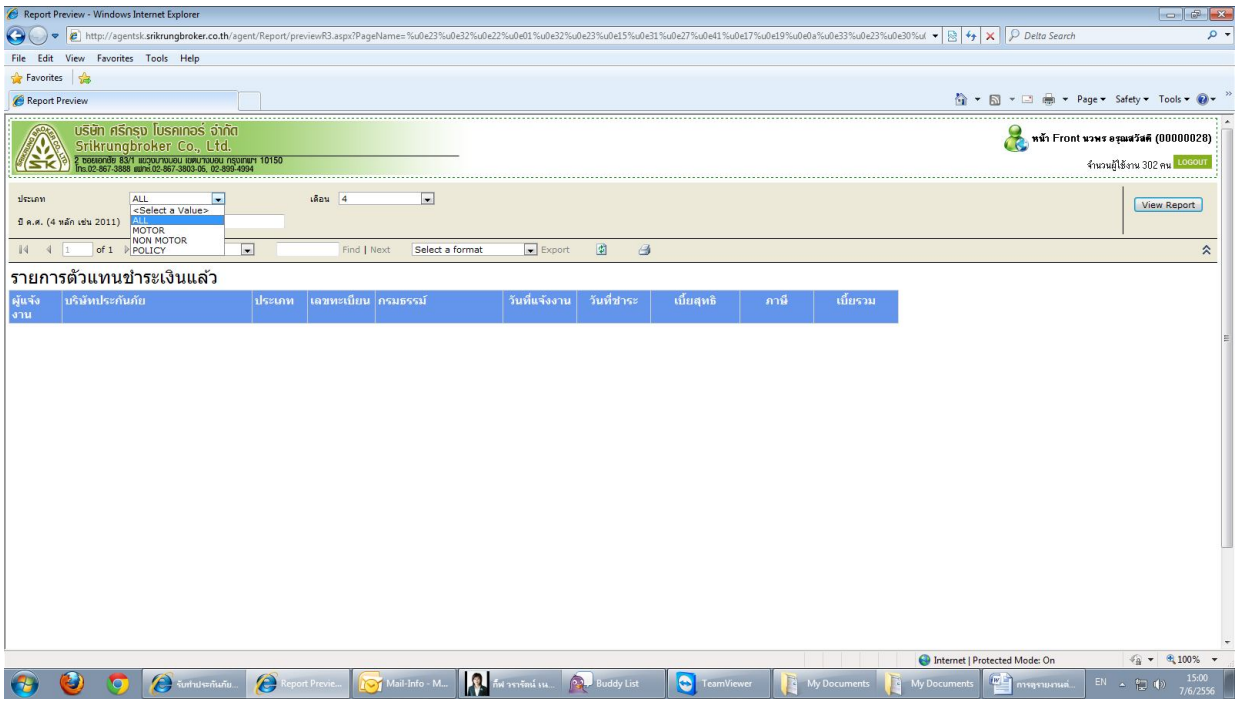

- ทําการเลือกประเภทมี 4 สถานะคือ

ALL - แสดงรายงานทั้งหมด

MOTOR - แสดงรายงานเฉพาะข้อมูล MOTOR

NON MOTOR - แสดงรายงานเฉพาะข้อมูล Non MOTOR

POLICY - แสดงรายงานเฉพาะข้อมูล พรบ.

จากนั้ นทำการเลือก เดือน และ ใส่ปีที่ต้องการดูข้อมูล คลิกปุ<sup>่ Diew Report )</sup> มุมบนขวา เมนูในส่วนการแสดงผลจะ เหมือนกันสามารถดูได้จาก "เมนูต่าง ๆ ในการใช้งานหน้ารายงาน"

#### 4. รายการรอคืนค่าสายงาน

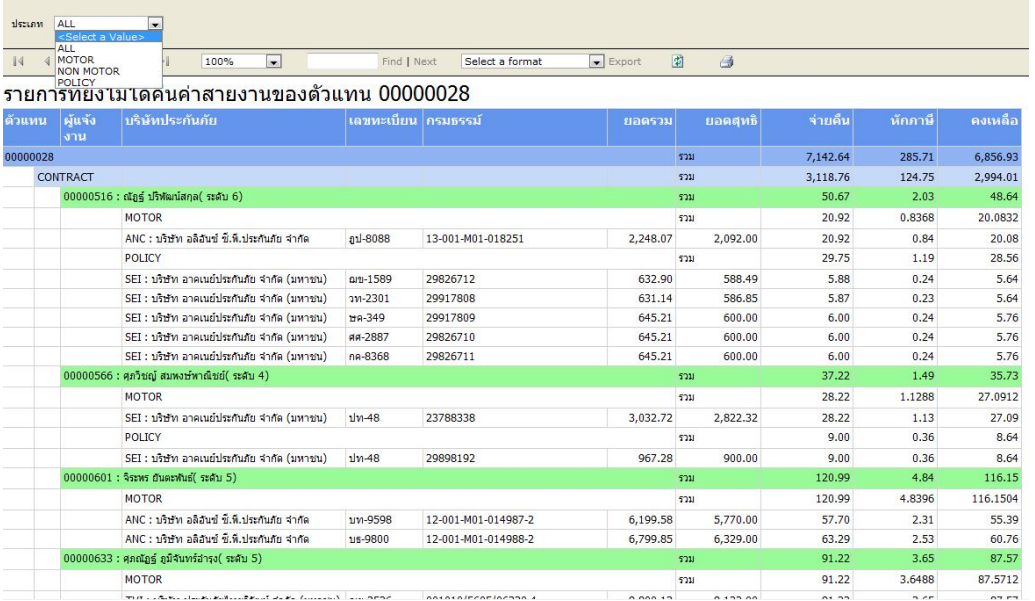

- การใช้งานจะคล้ายกับรายงานที่ 3 คือเลือกปะเภทรายงาน 4 สถานะ ALL – MOTOR – NON MOTOR – POLICY

จากน<sup>ั</sup>้ นคลิกปุ ่ <mark>. Eview Report ไ</mark> มุมบนขวา เมนูในส่วนการแสดงผลจะเหมือนกันสามารถดูได้จาก

### "เมนูต่าง ๆ ในการใช้งานหน้ารายงาน"

#### 5. รายการคืนค่าสายงานแล้ว

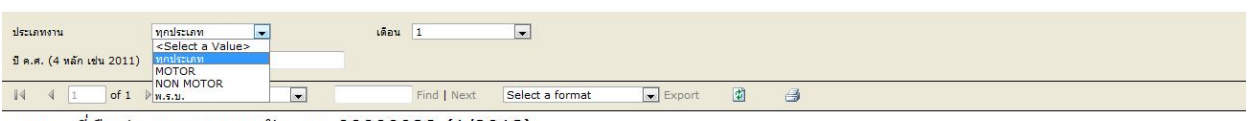

#### รายการที่คืนค่าสายงานของตัวแทน 00000028 (1/2013)

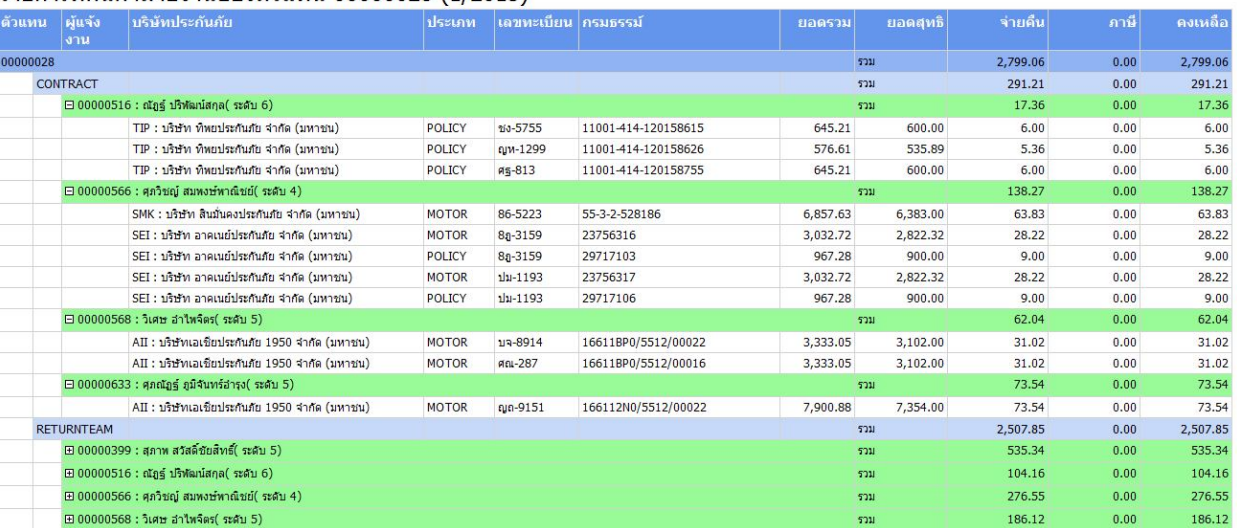

- การใช้งานจะคล้ายกับรายงานที่ 3 คือเลือกปะเภทรายงาน 4 สถานะ ทุกประเภท MOTOR NON MOTOR
	- พรบ. จากนั้ นทำการเลือก เดือน และ ใส่ปีที่ต้องการดูข้อมูล คลิกปุ ่ <mark>. View Report )</mark> มุมบนขวา เมนูในส่วนการ

<u>แสดงผลจะเหมือนกันสามารถดูได้จาก "เมนูต่าง ๆ ในการใช้งานหน้ารายงาน"</u>

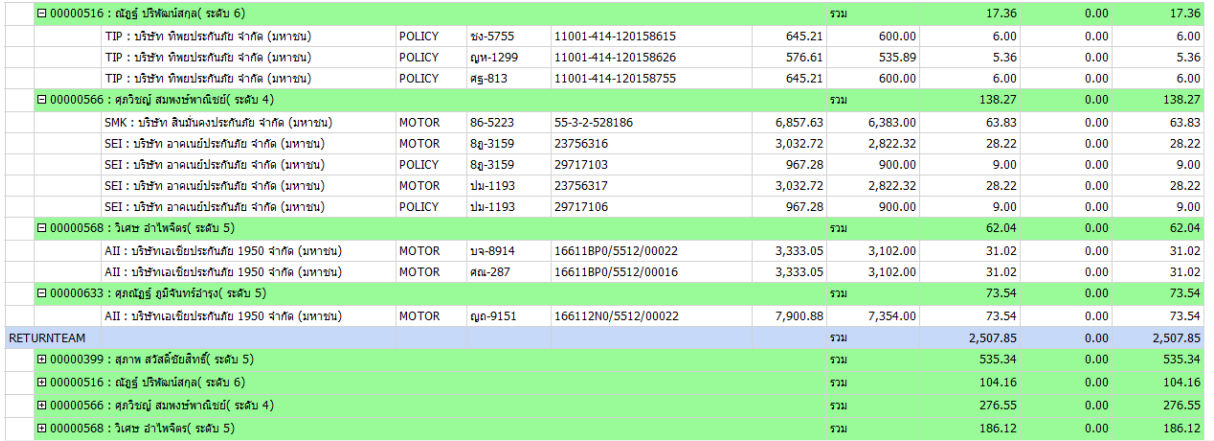

- หน้าจอนี้ จะสังเกตได้ว่ามีเครื่องหมาย $+$  เมื่อเราคลิก  $+$  จะเปลี่ยนเป้นเครื่องหมาย  $\Box$  แสดงข้อมูลบริษัทประกันภัน

ทีÉตัวแทนมียอดการคืนค่าอยู่

6. รายงานเตือนต่ออายุ

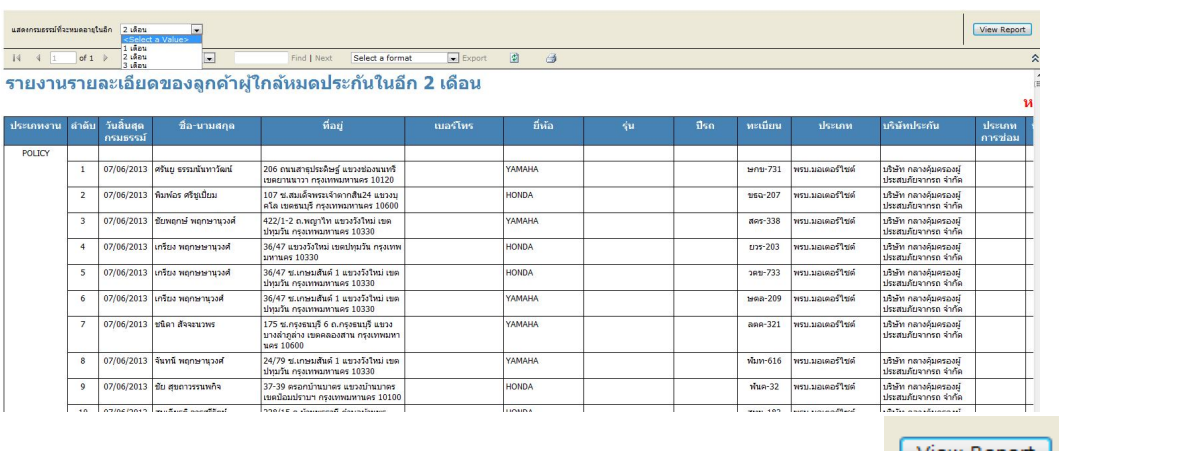

- เลือกช่อง "แสดงกรมธรรม์ที่จะหมดอายุในอีก 1 เดือน - 2 เดือน - 3 เดือน คลิกปุ ่ม <mark>Wiew Report J</mark> มุมบนขวา

เมนูในส่วนการแสดงผลจะเหมือนกันสามารถดูได้จาก <u>"เมนูต่าง ๆ ในการใช้งานหน้ารายงาน"</u>

7. ดูรายละเอียดงานต่ออายุ

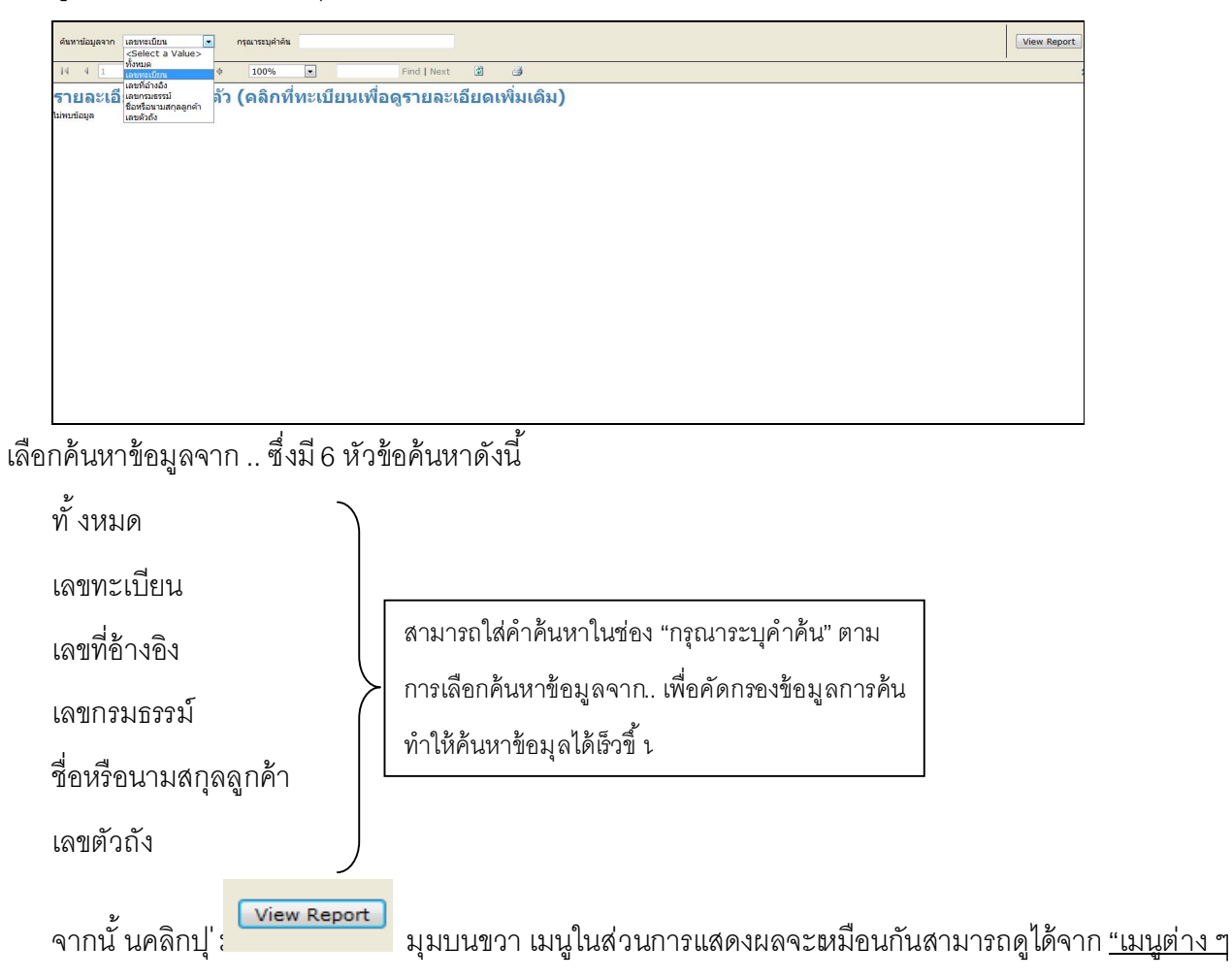

ในการใช้งานหน้ารายงาน"

8. รายงานคืนค่าคอม

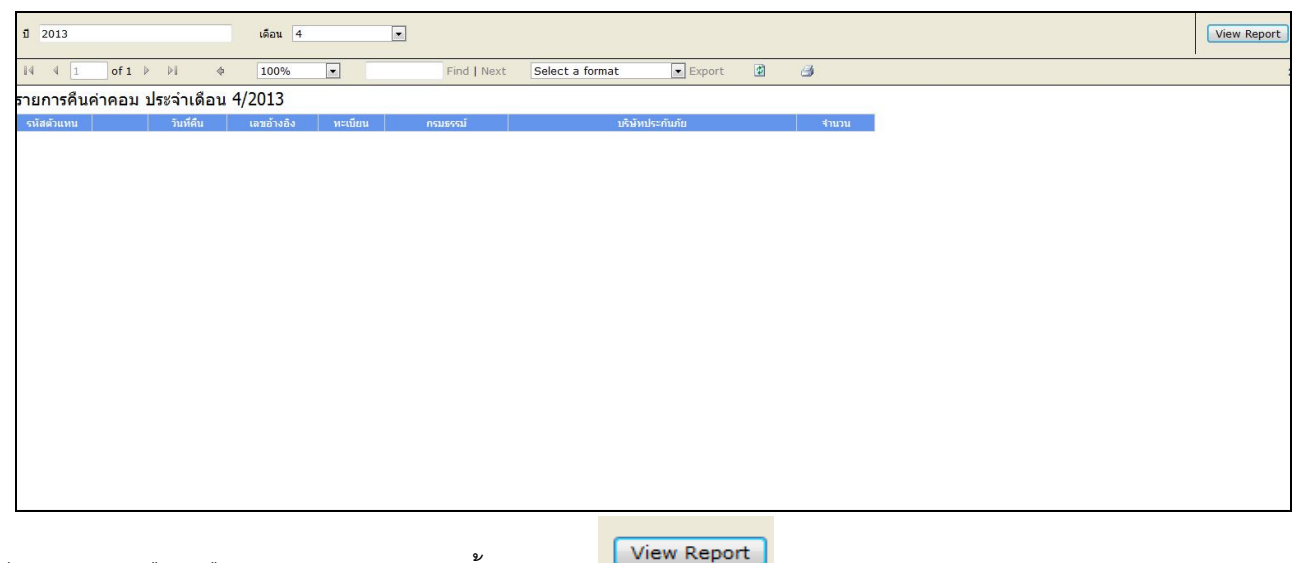

- ใส่ปี ค.ศ. และ เลือกเดือน ต้องการทราบจากนั้ นคลิกปุ ่ ม <mark>. View Report ]</mark> มุมบนขวาเมนูในส่วนการแสดงผลจะ เหมือนกันสามารถดูได้จาก "เมนูต่าง ๆ ในการใช้งานหน้ารายงาน"

### 9. รายการคืนค่าถอน-ยกเลิก

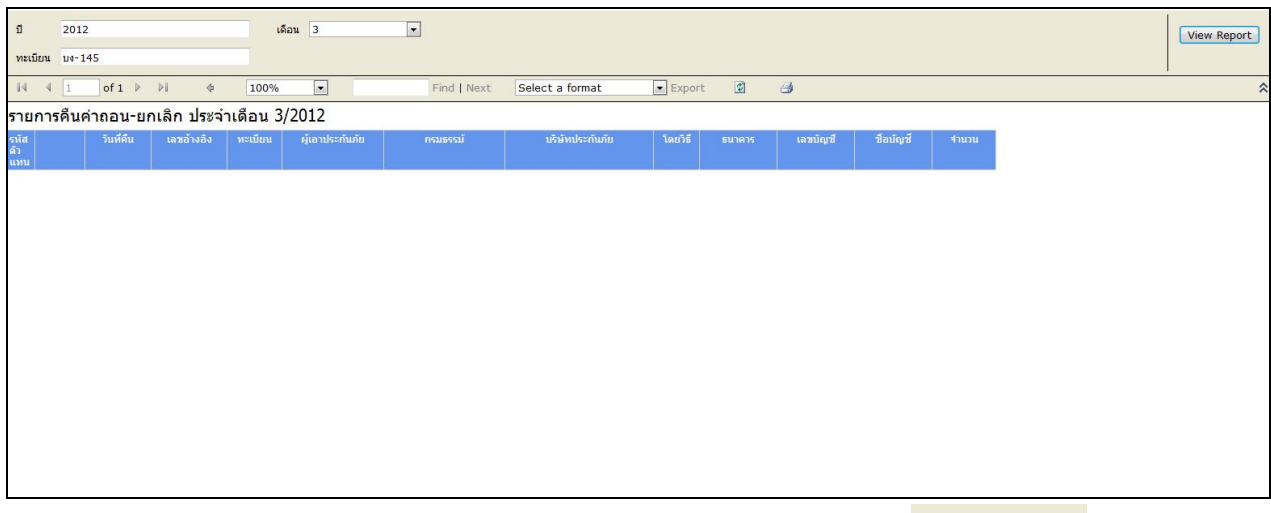

- ใส่ปี ค.ศ. และ เลือกเดือน ต้องการทราบรวมทั้ งหมายเลข ทะเบียนรถจากนั้ นคลิกปุ ่ ม <mark> View Report </mark> มุมบนขวา เมนูในส่วนการแสดงผลจะเหมือนกันสามารถดูได้จาก <u>"เมนูต่าง ๆ ในการใช้งานหน้ารายงาน"</u>

 $10.$  รายงานรายละเอียดผ่อนชำระเงิน (ตามวันคุ้มครอง)

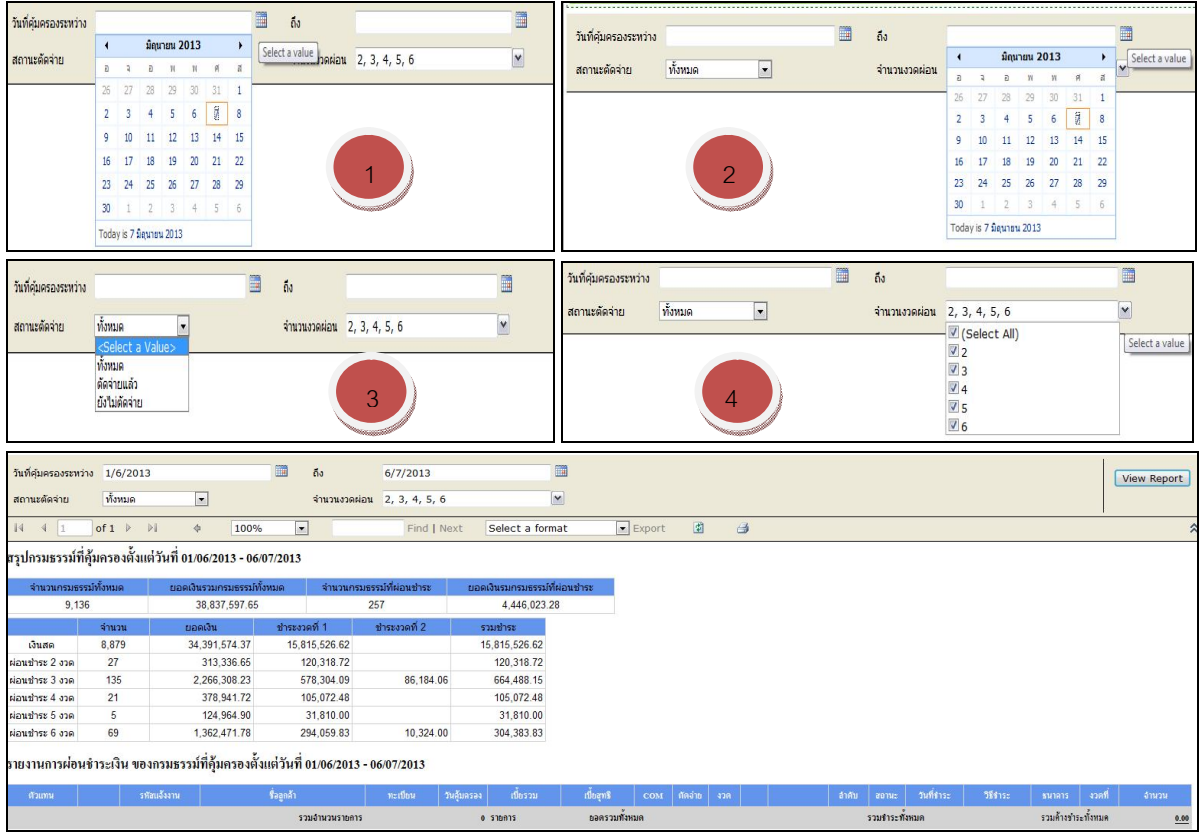

- เลือกวันคุ้มครองเริ่มต้น1 วันสิ้ น<sub>ั</sub>ลควันคุ้มครอง2 เลือกสถานะ มี 3 สถานะคือ \*\* ทั้ งหมด\*\*ตัดจ่ายแล้ว
- \*\*ยังไม่ตัดจ่าย และเลือกจำนวนงวดผ่อนซึ่งเลือกได้ 5 สถานะคือ 2-3-4-5-6 เดือนจากนั้ นคลิกปุ ่ ม<sup>ู่ view Report</sup> มุมบนขวาเมนูในส่วนการแสดงผลจะเหมือนกันสามารถดูได้จาก<u>"เมนูต่าง ๆ ในการใช้งานหน้ารายงาน"</u>

### 11. รายงานสรุปเงินได้ประจําปี

![](_page_10_Picture_102.jpeg)

-<br>พิมพ์ ปี คศ. คลิกปุ' ม www.keport มุมบนขวาเมนูในส่วนการแสดงผลจะเหมือนกันสามารถดูได้จาก<u>"เมนูต่าง ๆ ใน</u> การใช้งานหน้ารายงาน"

#### 12. รายงานตรวจสอบวงเงินมัดจํา

![](_page_10_Picture_103.jpeg)

- เลือกช่วงวันที่ตั้ งแต่---- ถึงวันที่ คลิกปุ ่ ม <mark>Wiew Report )</mark> มุมบนขวาเมนูในส่วนการแสดงผลจะเหมือนกันสามารถดู

 $\blacksquare$  $\blacksquare$ ด้งแต่วันที่  $\frac{1}{6}$ /2013 ถึงวันที่ 29/6/2013  $\overline{\phantom{a}}$  $of 1$ 100% Find | Next Select a forma รอการเงินตราดสอบนสักรานการคำระเงิน รายการตรวจสอบยอดคงเหลือเงินมัดจำของตัวแทนรหัส 00000028 05/06/2013 11:03 AM **Burnalin** 750.00

ได้จาก "เมนูต่าง ๆ ในการใช้งานหน้ารายงาน"